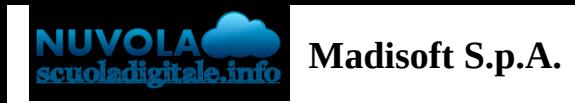

# **Gestione del tabellone Esame I Ciclo**

In questa guida vedremo come il coordinatore di classe potrà gestire il tabellone della classe dell'Esame I Ciclo.

## **1 - ACCEDERE AL TABELLONE**

Una volta inserite le credenziali di accesso, scelta la classe e una materia, dovremmo andare o nel menù laterale o nella sezione centrale in "Scrutinio".

Nella schermata avremo la possibilità di poter scegliere di accedere alle seguenti opzioni:

**- Le mie proposte ->** Sezione dove tutti i docenti potranno inserire le loro proposte di voto che andranno a confluire sul tabellone della classe in sede di scrutinio.

**- Tabellone della classe ->** Accessibile solo dal coordinatore, è qui che avviene lo scrutinio, verranno inseriti i voti, i vari testi liberi e i dati per il verbale.

**- Inserimenti massivi ->** Sezione dove il coordinatore potrà inserire dei valori massivamente, ad esempio il consiglio orientativo o la valutazione intermedia per ogni alunno.

**- Stampe -** Se abilitato da segreteria, i coordinatori potranno procedere alla stampa delle pagelle o dei verbali per **>** la propria classe.

 $t$ ente - Nuvol $\mathbb R \times \mathbb R$  $\leftarrow$   $\rightarrow$   $\mathbf{C}$  **a** nuvola.madisoft.it/area-docente/scrut  $R$   $\hat{X}$   $\Box$   $\Box$ A Nuvola 3 1A \* MATEMATICA CON INFORMATICA \* T \ \ \ \ \ \ \ \ \ SS SVILUPPATORE 1 SVILUPPATORE LICEO (MCSS123004)<br>2022/2023 - Le mie classi Scrutinio  $\frac{9}{40}$  $\alpha$ Cerca. Le mie Proposte Tabellone della classe Inserimenti massivi Stampe Registro di classe Assenze  $\rightarrow$  $\,$ Valutazioni **Z** Note  $\rightarrow$ **II** Report  $\rightarrow$ Calendario Argomenti  $\rightarrow$ Documenti ed Eventi  $\rightarrow$ Materiale per<br>docente  $\rightarrow$  $\overline{\mathbf{v}}$ Scrutinio Le mie Proposte Tabellone della classe Inserimenti massivi Stampe Colloqui  $\rightarrow$ **In** Modulistica  $\rightarrow$ Q Questionari **目** Rendicontazione **BB** Libri Pagamenti Bacheche della scuola

In questo caso occorre effettuare l'accesso al tabellone della classe tramite l'apposita opzione.

Nella schermata successiva verrà richiesto di selezionare lo scrutinio di riferimento e premere il tasto "Procedi".

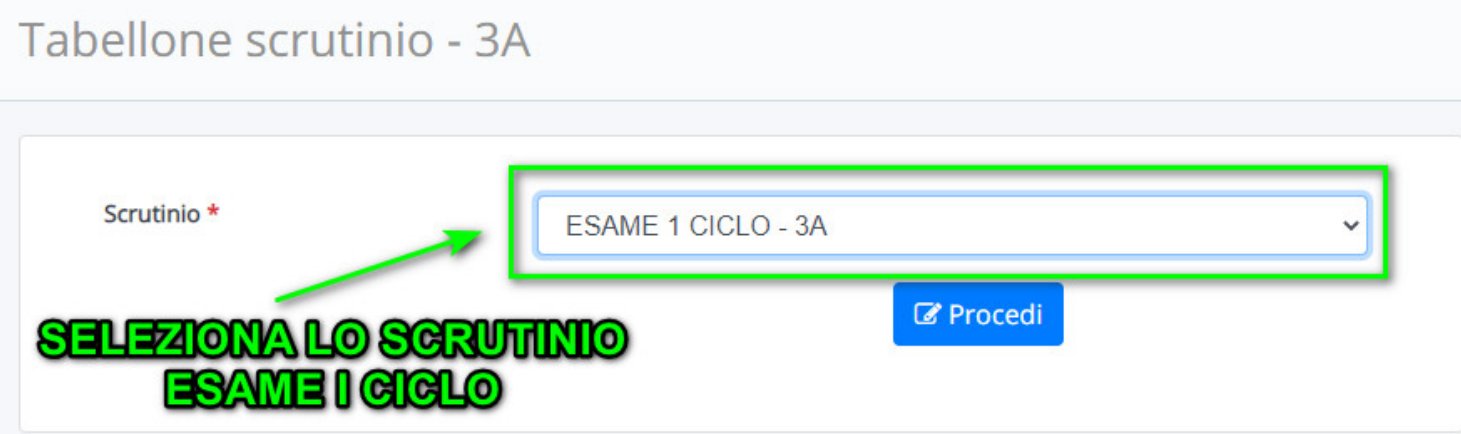

## **2 - COMPILAZIONE DEL TABELLONE**

Una volta entrati nel tabellone, si dovrà procedere

#### **1 - Inserimento valutazione prova italiano**

Per poter inserire la valutazione della prova di italiano, si può cliccare sul riquadro della colonna ITA dove poter scegliere il voto da riportare alla prova.

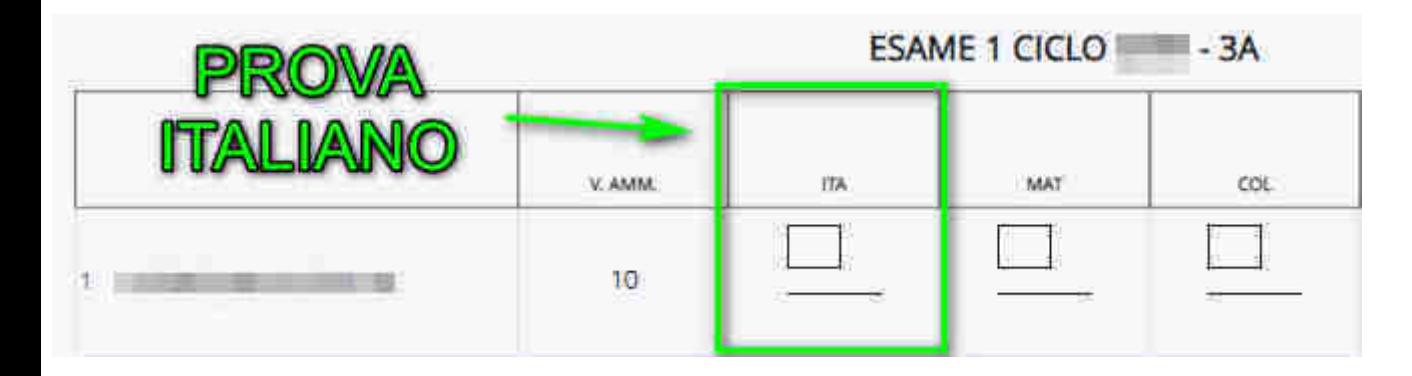

#### **2 - Inserimento prova matematica**

Per poter inserire la valutazione della prova di italiano, si può cliccare sul riquadro della colonna MAT dove poter scegliere il voto da riportare alla prova.

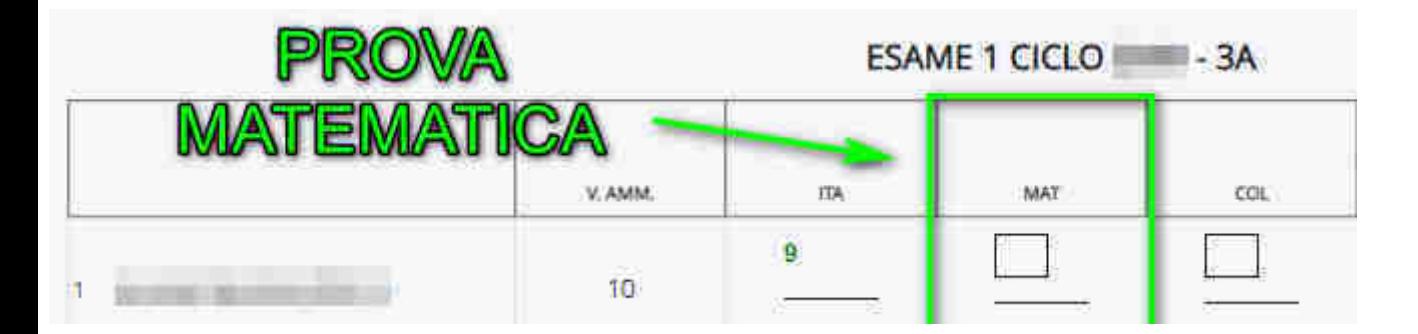

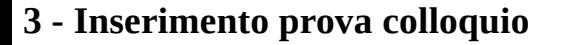

Per poter inserire la valutazione della prova di italiano, si può cliccare sul riquadro della colonna COL dove poter scegliere il voto da riportare alla prova.

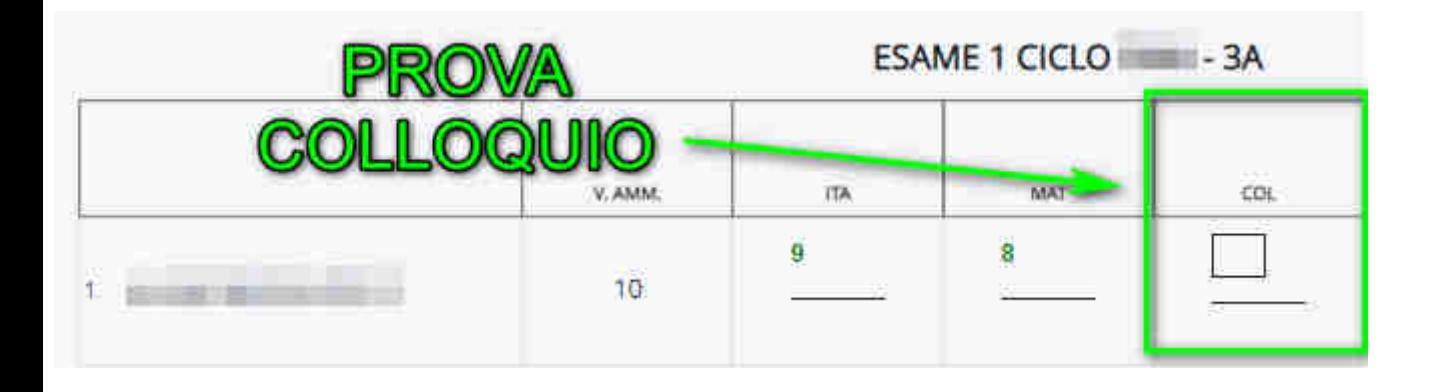

#### **4 - Inserimento traccia e giudizio prova/colloquio**

Per poter inserire i dati relativi alla singola prova occorre cliccare di fianco al voto della prova sul riquadro azzurrino come indicato nell'immagine sottostante

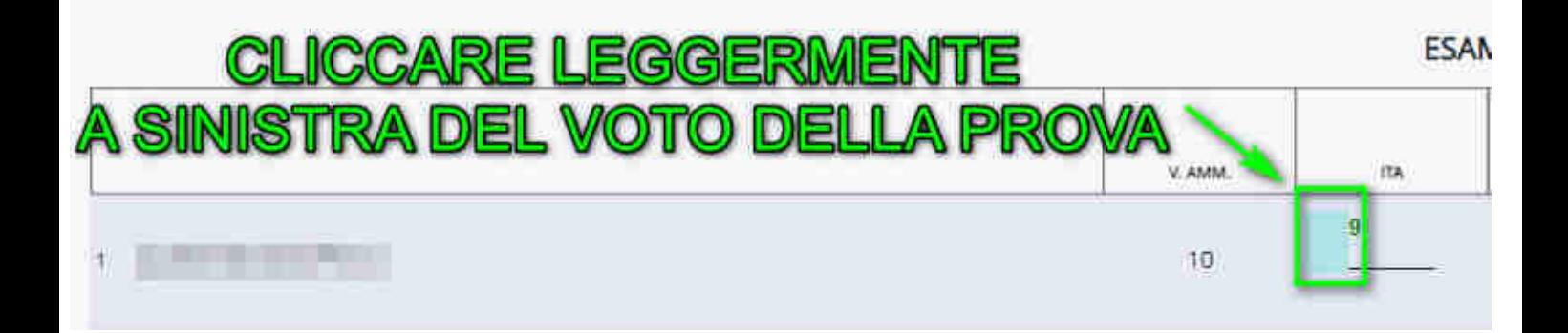

Nella schermata successiva saranno presenti i riguarda con i dati relativi da inserire per la prova selezionata.

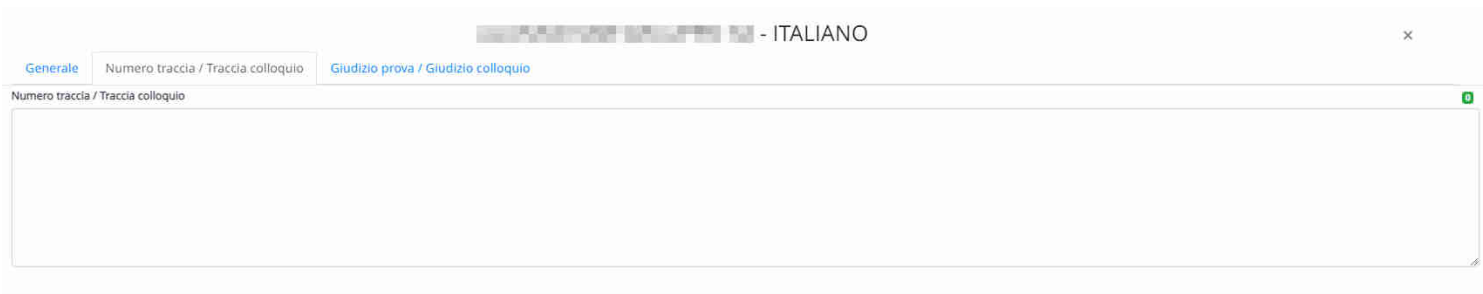

#### **5 - Inserimento testi liberi per alunno**

Per gli Istituti che desiderano inserire una valutazione descrittiva del colloquio di presentazione dell'elaborato possono farlo cliccando sopra al nome dell'alunno.

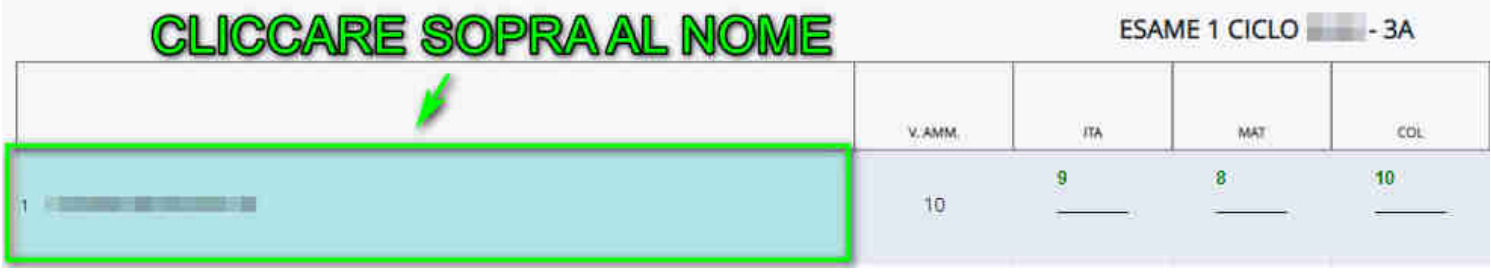

Nella schermata successiva saranno presenti una serie di riquadri dove si potranno inserire una serie di dati, tra cui anche il giudizio complessivo ed eventuali annotazioni.

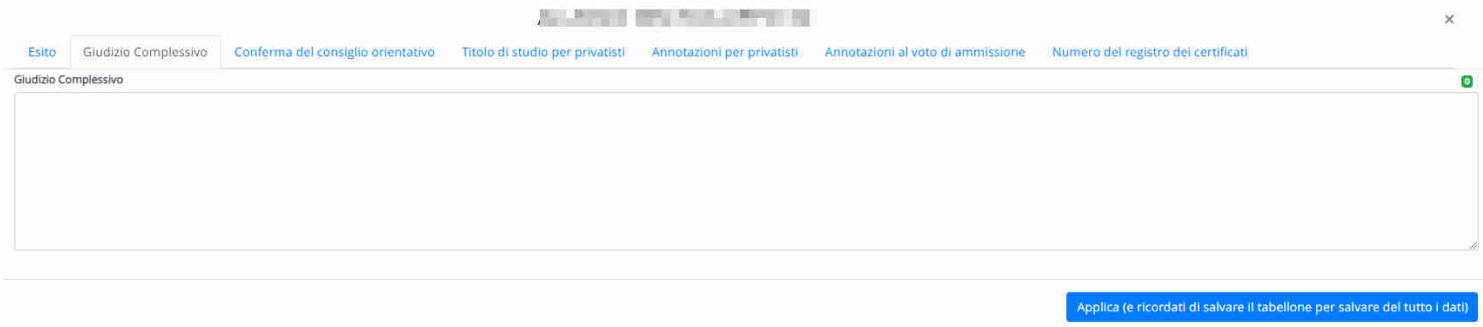

#### **6 - Inserimento Esito**

Per l'inserimento dell'esito finale, si ha la possibilità di effettuare un inserimento automatico tramite il pulsante giallo "E" oppure di cliccare manualmente sul riquadro apposito.

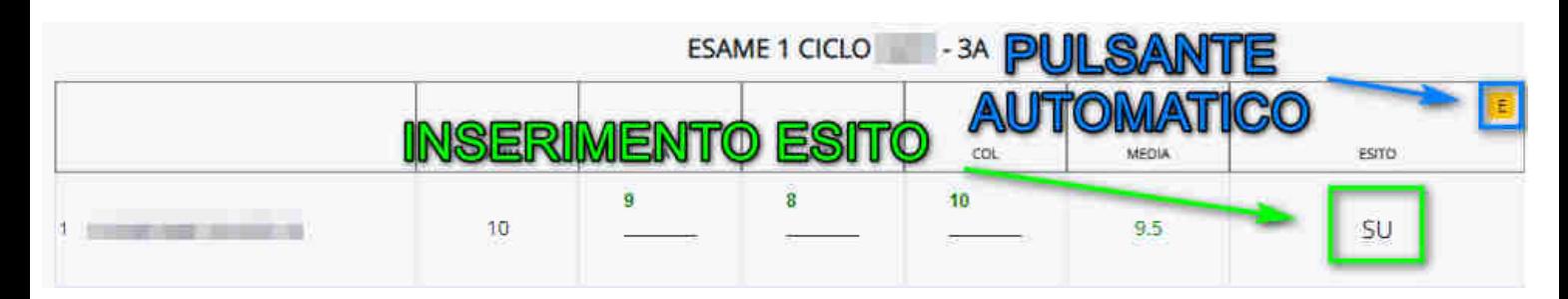

#### **7 - Valutazione finale**

Per l'inserimento del valutazione finale dell'alunno, si ha la possibilità di effettuare un inserimento automatico tramite il pulsante giallo "V" oppure di cliccare manualmente sul riquadro apposito.

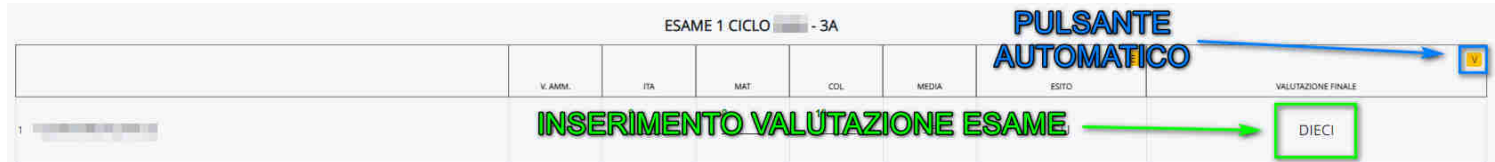

### **8 - Dati per verbale**

Per la compilazione dei dati per verbale, occorre cliccare in alto sul pulsante "4 - DATI PER VERBALE".

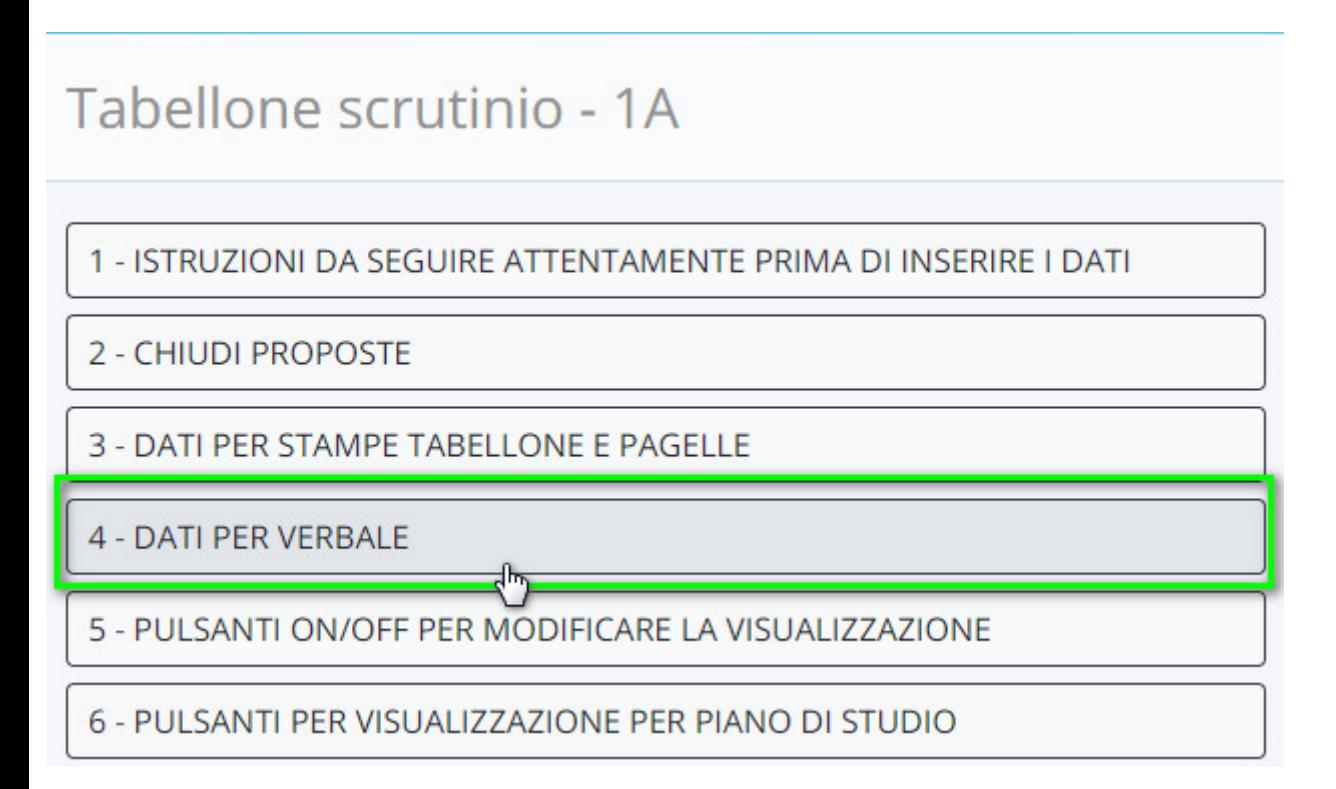

All'interno comparirà una schermata dove si potranno inserire i seguenti dati:

- Data in cui è avvenuto lo scrutinio
- Orario inizio
- Orario fine
- Aula
- Presidente

Nella sezione "Campi varie" è importante che siano compilati:

- Numero Sottocommissione.
- Membri della sottocommissione.

Applica e chiudi (ricordati di salvare il tabellone terminato il lavoro) 4 - DATI PER VERBALE Dati dello scrutinio Altri dati Data in cui è avvenuto lo scrutinio INSERISCI I NOMI DEI DOCENTI DELLA CLASSE Elenco docenti presenti Orario inizio Elenco docenti assenti Formato HH:MM Orario fine Elenco docenti sostituti Formato HH:MM Aula Presidente **DATI GENERALI DEL VEREALE** Segretario Coordinatore Varie INSERISCI I NOMI DEI DOCENTI CON LO SPAZIO PER LE FIRME SOTTO IL NOME (2 COLONNE) INSERISCH NOMI DEI DOCENTI CON LO SPAZIO PER LE FIRME SOTTO IL NOME (4 COLONNE) INSERISCI I NOMI DEI DOCENTI CON LO SPAZIO PER LE FIRME A DESTRA **SEZIONE GAMPI VARIE** INSERISCI I NOMI DEI DOCENTI SENZA LO SPAZIO DELLE FIRME Varie 1 Modifica Visualizza Formato Tabella Strumenti

### **9 - Chiudi e blocca scrutinio**

DA PREMERE SOLO A FINE SCRUTINIO, permette di chiudere il tabellone e confermare tutti i dati inseriti.

# Tabellone scrutinio - 1A

![](_page_6_Figure_1.jpeg)

Da ricordare che una volta chiuso lo scrutinio, solo la segreteria può riaprire il tabellone come indicato nella seguente [GUIDA](https://supporto.madisoft.it/portal/it/kb/articles/riaprire-uno-scrutinio-chiuso).